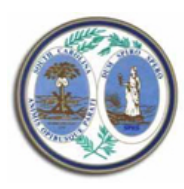

### **SOUTH CAROLINA COMMISSION ON HIGHER EDUCATION**

# **Browser/Window Settings**

The Browser/Window settings can affect report creation in the Document Catalog selections as well as the Viewing of CHE data. If a problem is encountered in Internet Explorer where Excel seems to process and then disappear, the settings described below may need to be adjusted. These are described for Internet Explorer (IE) and can also be used as a guide for settings that may need to be changed in Firefox.

Check status of Pop-up blocker. Please add the site listed below to eliminate additional questions when using the website.

#### **Allow 'info.che.sc.gov' in the Pop-up Blocker:**

- 1. In IE, click on Tools.
- 2. Click on Internet options.
- 3. Click on Privacy Tab.
- 4. Find Pop-up Blocker section. If box is checked for Turn on Pop-Up blocker, click on Settings.
- 5. Enter 'info.che.sc.gov' in the entry box entitled 'Address of website to allow:' and
- 6. Click on the 'Add' button.
- 7. Click on 'Close'.
- 8. Click on 'Apply.'
- 9. Click on 'OK.'

#### **Add 'info.che.sc.gov' to the trusted sites:**

- 10. In I.E., click on Tools.
- 11. Click on Internet options.
- 12. Click on the Security tab.
- 13. Select the 'Trusted Sites' zone from the 'Select a zone to view or change security settings.'
- 14. Click the 'Sites' box.
- 15. Uncheck the 'Require server verification (https:) for all sites in this zone' selection box (if Browser only allows https sites) unless there are no other sites listed in the trusted sites box.
	- a. If there are other sites that don't "Require server verification (https:) for all sites in this zone selection, then 'Add this site to the zone:' entry box, enter 'info.che.sc.gov'
	- b. If there are no other sites listed in the trusted sites, then enter 'https://info.che.sc.gov.'
- 16. Click the 'Add' button and then click the 'Close' button, then 'OK' button

#### **Enable the download options:**

- 17. Stay in the Security tab from above.
- 18. Click on 'Custom level….'
- 19. Find the setting 'Automatic prompting for file download' (this may have been removed on later browser sessions.)
- 20. Make sure that this is 'Enabled.'
- 21. Make sure that 'File download' is also 'Enabled.'

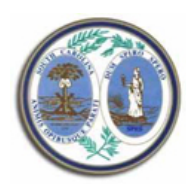

## **SOUTH CAROLINA COMMISSION ON HIGHER EDUCATION**

22. Click on 'OK' (stay in the Security tab)

**23. Click on 'Local Intranet' and repeat steps 16 through 21.**

24. Click on 'OK' to close the Internet Options box.

#### **Newer Browser Versions may require viewing in Compatibility mode.**

- **Compatibility View:**
- 25. In IE, click on Tools.
- 26. From the drop down list, select Compatibility View Settings.
- 27. In entry box titled 'Add this website,' enter info.che.sc.gov.
- 28. Click on the 'Add' button
- 29. Click the 'Close' button.

#### **When using Firefox:**

- 1. Click on Tools, then click on Options, then click on Content
- 2. If 'Block Pop-up Windows' is checked, click on 'Exceptions' for this option.
- 3. In the box entitled 'Address of Web site, enter 'info.che.sc.gov.'
- 4. Click on 'Allow' and then click on 'Close.'

#### **Other Browsers:**

Internet Explorer and Firefox are the best browsers to use when utilizing the Document Catalog selections for data as well as the Viewing of the CHE data. Chrome and Safari can be used but results are not optimal.